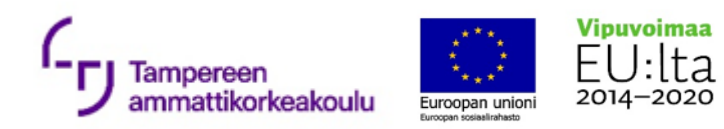

## Ohje Google-tilin luomiseen

- 1. Mene verkkosivulle [https://accounts.google.com](https://accounts.google.com/)
- 2. Valitse "Luo tili" ja "Henkilökohtaiseen käyttöön"

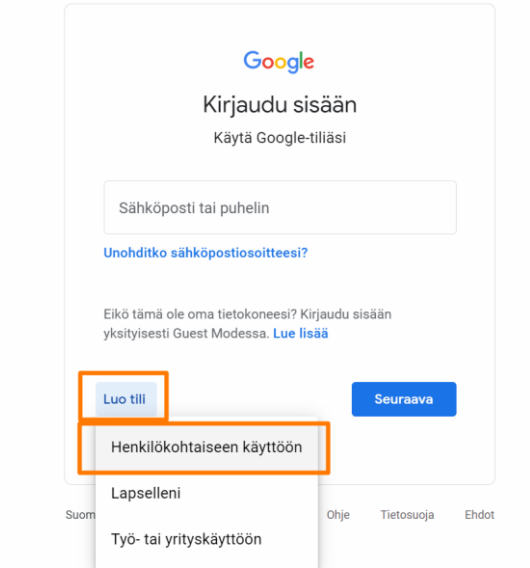

- 3. Täydennä kentät
	- Etunimesi ja Sukunimesi
	- Haluamallasi gmail-sähköpostiosoitteella, jos haluat luoda samalla sellaisen itsellesi TAI sähköpostiosoitteella, jonka haluat toimivan google-tilisi käyttäjätunnuksena.
	- Laita kenttään salasana. Jos käytät jotain muuta, kuin gmail-sähköpostiosoitetta keksi uusi salasana. Älä käytä sinun olemassa olevan sähköpostin salasanaa!

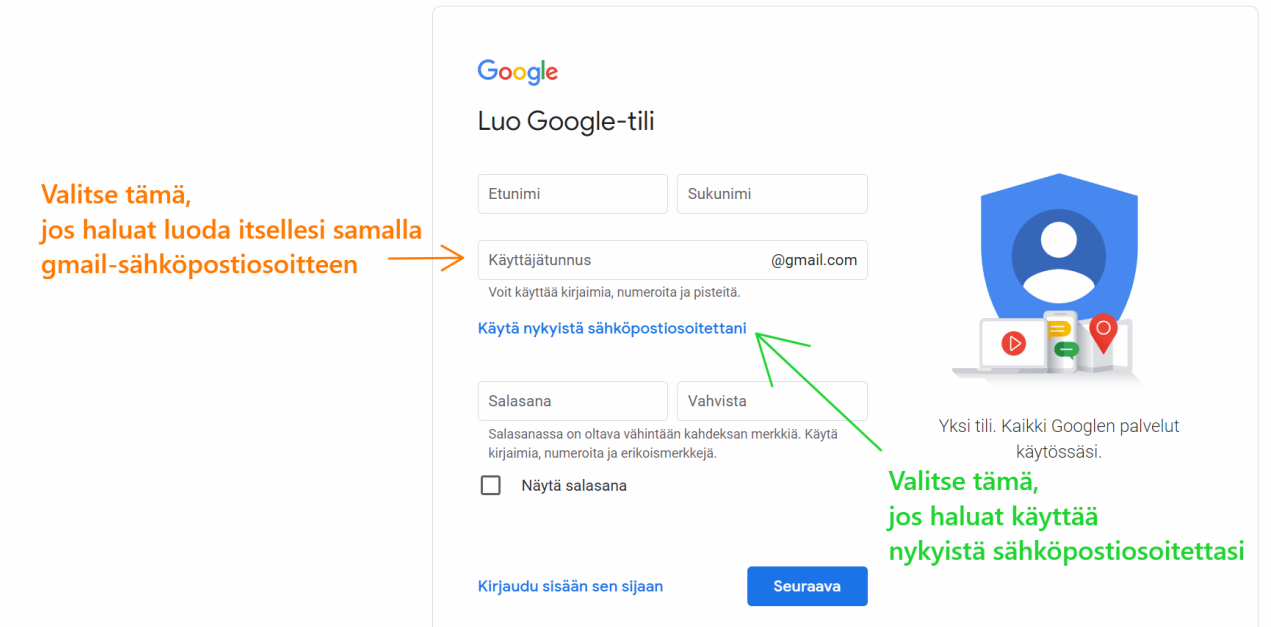

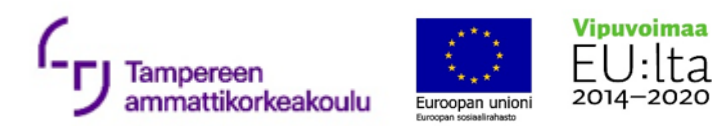

4. Paina seuraava. Jos käytit valmista sähköpostia, sinun tulee vahvistaa sähköpostisi koodilla, jonka google on lähettänyt antamaasi sähköpostiosoitteeseen. Jos et löydä tätä viestiä saapuneista sähköposteista, muista etsiä sitä myös roskapostikansiostasi. Koodi kirjoitetaan tämän näköiseen kenttään:

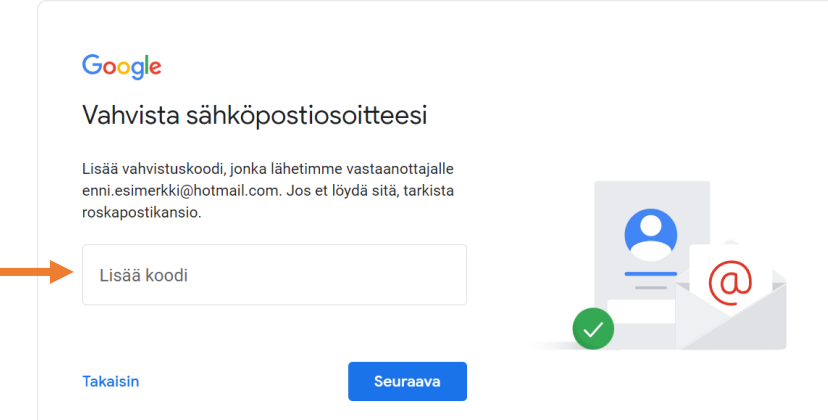

5. Jos loit samalla gmail-sähköpostiosoitteen, gmail kysyy sinulta lisätietoja.

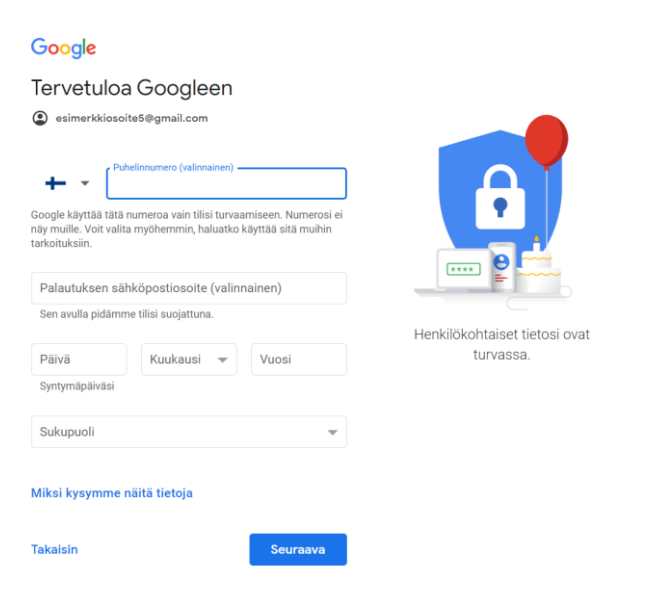

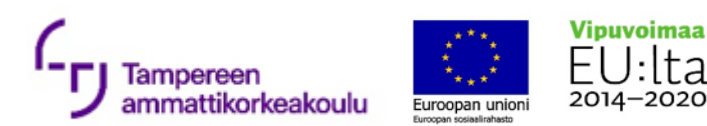

6. Seuraavaksi Google kysyy personointiasetuksia. Voit valita "Nopea personointi, jolloin tulet saamaan mm. personoituja mainoksia tai voit valita, ettei googlen palveluissa käyttämiäsi selaintietoja jää muistiin. Tällöin valitse "Manuaalinen personointi" ja muokkaa viidessä vaiheessa personointiasetukset haluamiksesi. Nämä asetukset on muokattavissa myöhemminkin. Paina lopuksi "Seuraava".

A

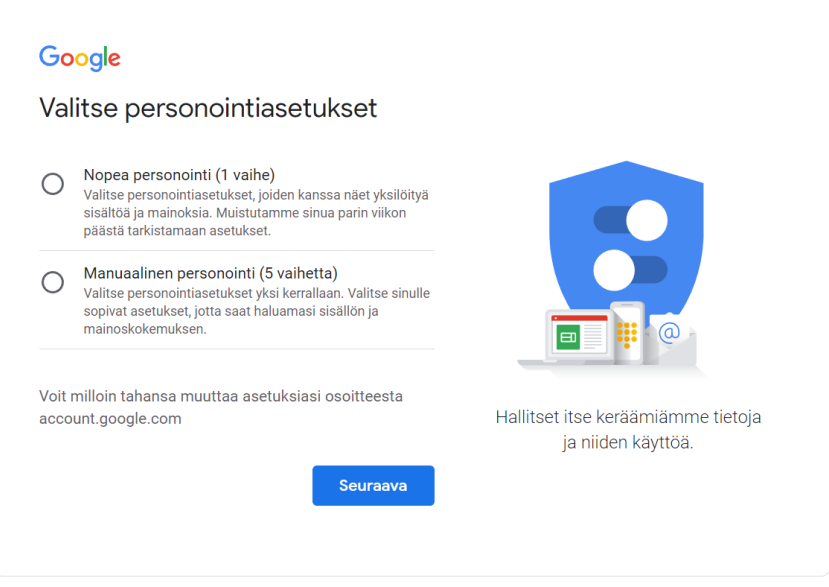

7. Jos valitsit nopean personoinnin, saat tarkempia tietoja personointiasetuksista. Niistä on ihan hyvä saada muistutusta, joten voit valita "Vahvista".

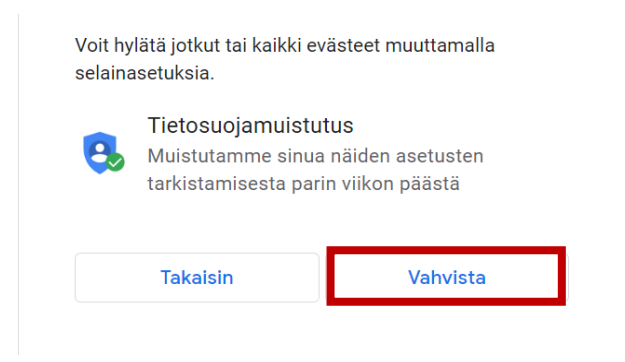

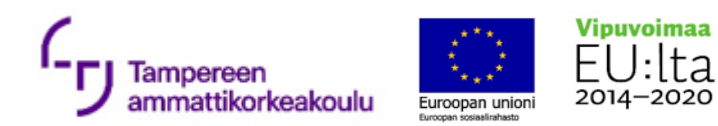

8. Tämän jälkeen saat tarkemmat tiedot Googlen tietosuojasta ja käyttöehdoista. Lue nämä käyttöehdot. Pääset jatkamaan painamalla "Hyväksyn".

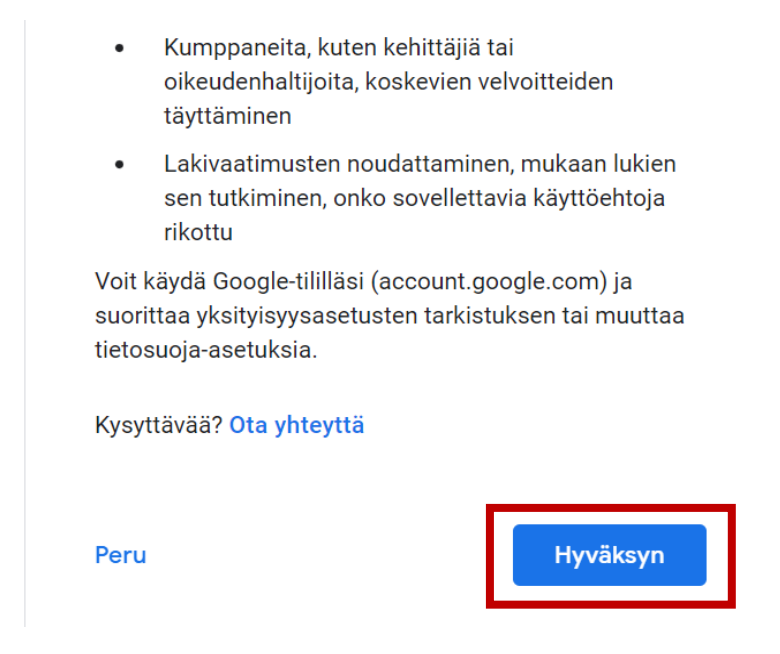

9. Nyt tilisi on luotu. Muista pitää google-tilisi käyttäjätunnus ja luomasi salasana mielessäsi.

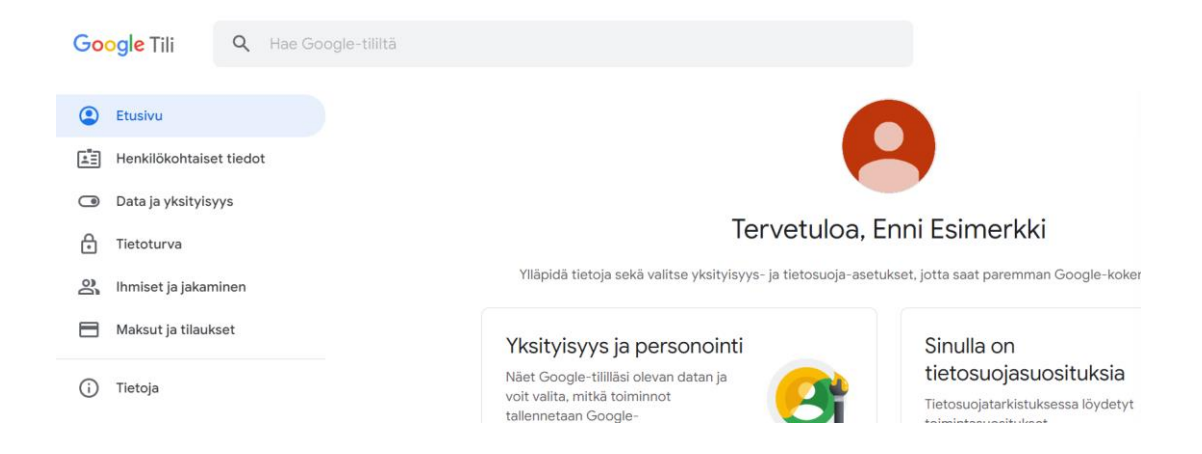